## Resource Library

## HOW TO ENABLE ZOOM IN YOUR COURSE

**Zoom** is a web-conferencing tool that used to enhance and expand classes with powerful collaboration tools, including video breakout rooms, multi-sharing, polling, and group chats. To learn more about **Zoom**, the Instructional Technologies training team hosts Zoom workshops and is taking appointments. Information and dates are available at **[techevents.fau.edu.](https://techevents.fau.edu/)**

## ENABLE ZOOM IN YOUR COURSE

1. After opening a course, click on the **Settings**link in the Course Navigation Menu.

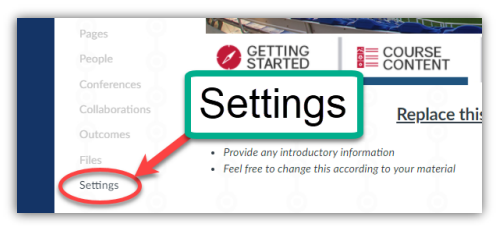

- 2. Click on the **Navigation** tab at the top of the Settings page.
- 3. Locate the **Zoom** menu item in the bottom half of the page.
- 4. Enable the **Zoom** menu item by performing **one**of the following steps:
	- A. Click and drag the item from the Disabled Items list (bottom) into the Enabled Items list (top).
	- B. Click the ellipsis (three-dots) to the right of the item and click **+ Enable**.
- 5. Click the blue **Save** button at the bottom of the page.
- 6. Upon returning to your course's home page, you will see the **Zoom** link in the Course Navigation Menu.

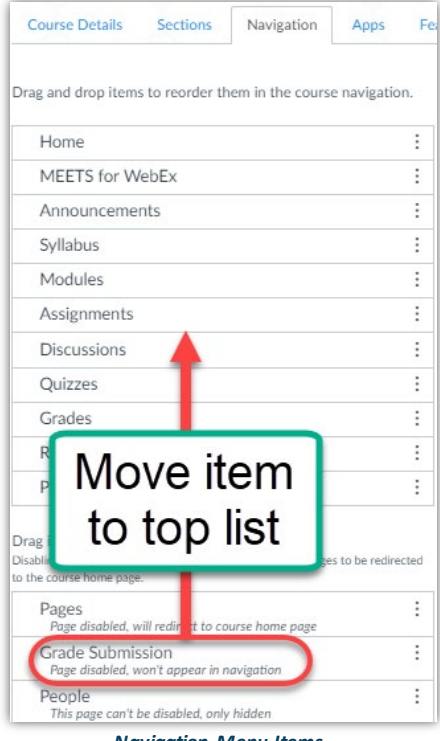

*Navigation Menu Items*

How To Enable Zoom In Your Course | Updated 8/6/2020

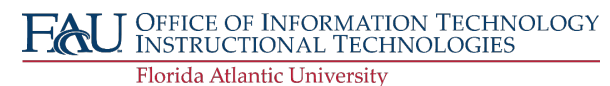